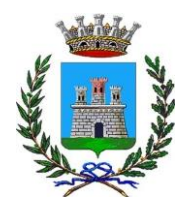

# **MANUALE DI UTILIZZO**

Questo manuale ha lo scopo di spiegare all'utenza il funzionamento del sistema informatizzato per la prenotazione dei pasti della mensa scolastica. Verranno quindi illustrate tutte le informazioni utili per gestire **l'iscrizione, la prenotazione**, **effettuare i pagamenti** e identificare i canali di comunicazione con l'Ente.

#### MODALITÀ DI ISCRIZIONE AL SERVIZIO

L'accesso al portale dovrà essere effettuato accedendo al link: <https://www1.eticasoluzioni.com/adriaportalegen>

A partire dal giorno 26 febbraio 2024 attraverso il link di cui sopra per tutti gli utenti è OBBLIGATORIO registrarsi on-line.

Iscriversi è semplice: sarà sufficiente cliccare il bottone: *Nuova Iscrizione*.

#### **Iscrizione con CODICE FISCALE DELL'ALUNNO:**

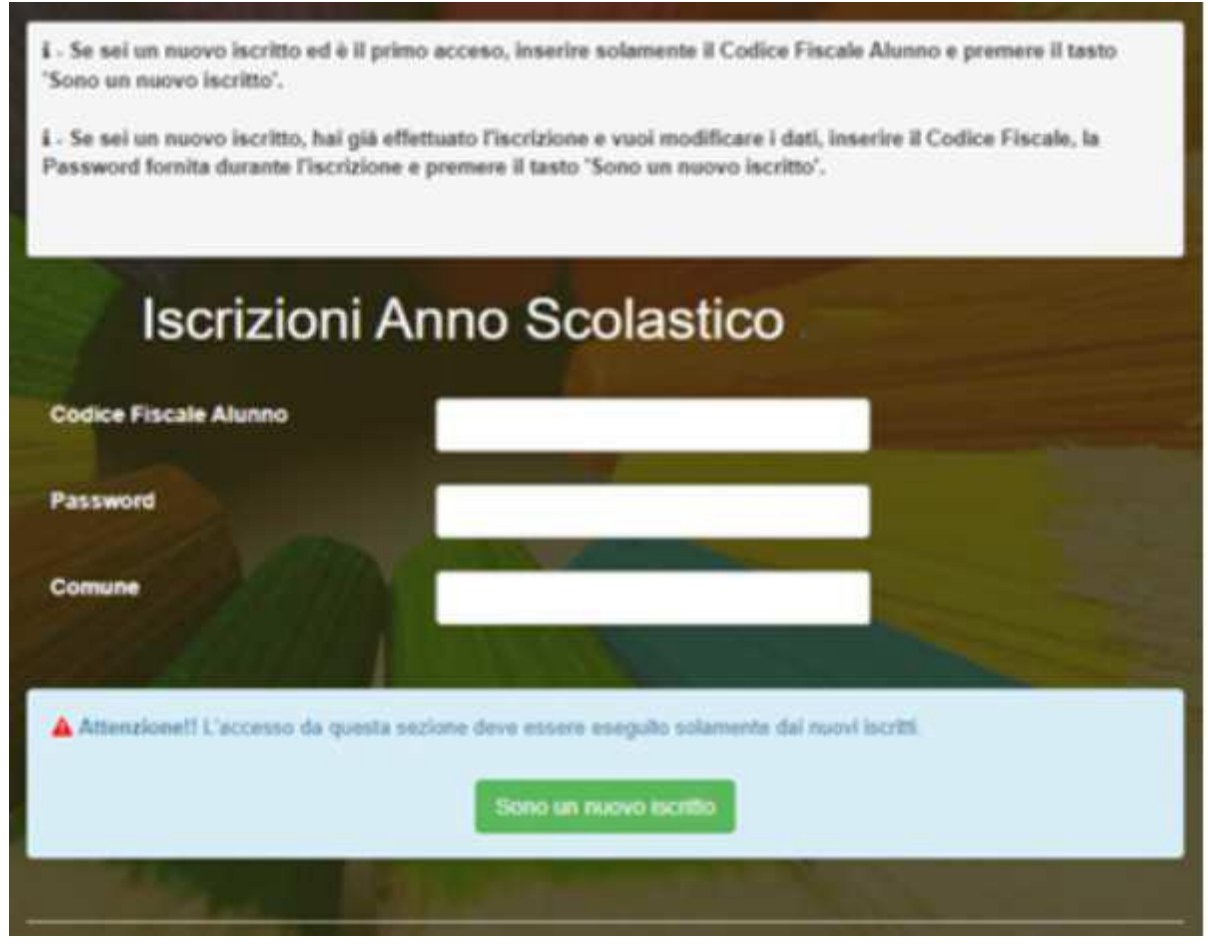

Responsabile unico del procedimento: Avv. Antonino Maria Fortuna Responsabile dell'istruttoria Veronica Sturaro tel. 0426-941245 Corso Vittorio Emanuele II, nr. 49 – Cap 45011 Comune Adria (RO) –

www.comune. adria.ro.it - e-mail: protocollo.comune.adria.ro.it@pecveneto.it

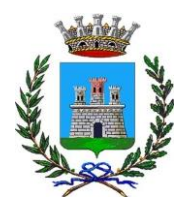

I nuovi iscritti dovranno premere il tasto **Nuova Iscrizione**. Successivamente inserire solamente il **Codice Fiscale Alunno** e premere il tasto verde *'Sono un nuovo iscritto'*. Inserire tutti i dati richiesti dal form, salvare l'iscrizione e, infine, scaricare la documentazione utile generata al termine.

Per la modifica dell'iscrizione già salvata ed inoltrata all'ufficio, premere sempre il tasto **Nuova Iscrizione** al link indicato sopra, inserire il **Codice Fiscale Alunno**, la **Password** fornita durante l'iscrizione e premere il tasto verde '*Sono un nuovo iscritto*'. Eseguire il Cambio Password scegliendo una password personale che rispetti i requisiti richiesti, modificare i dati, salvare e scaricare la documentazione generata al termine dell'iscrizione.

#### **Nota bene: Per nuovi iscritti e rinnovi d'iscrizione**

In seguito all'accesso al portale, verrà richiesto di inserire l'indirizzo e-mail valido indispensabile per ricevere un codice da utilizzare per procedere all'iscrizione.

**Attenzione**: l'indirizzo e-mail sopra citato dovrà corrispondere a quello che verrà indicato nella sezione anagrafica

Per proseguire con l'iscrizione è necessario verificare l'email.

Inserire nel campo apposito l'indirizzo email e premere il tasto 'Invia email' per ricevere il codice di sicurezza da inserire per accedere alle iscrizioni.

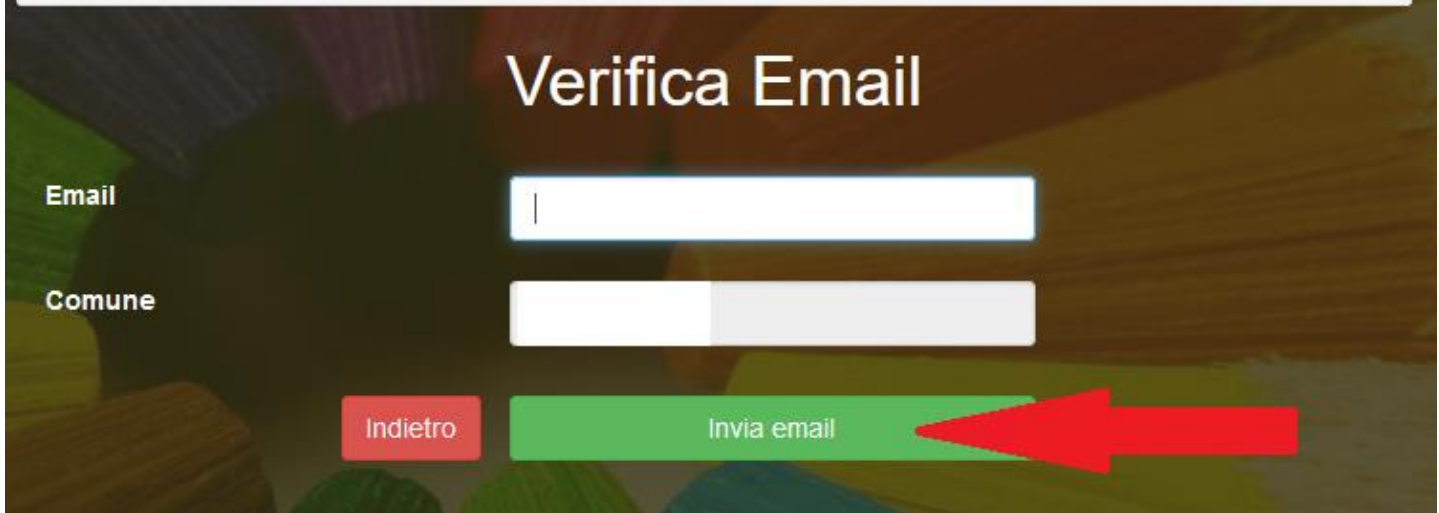

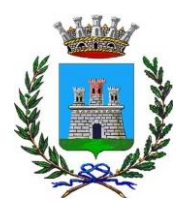

A questo punto si potrà procedere con la compilazione dei vari campi richiesti per l'iscrizione/rinnovo.

Contestualmente la famiglia potrà inserire anche seguenti richieste:

**riduzione ISEE**: per la riduzione della tariffa mensa allegare obbligatoriamente la certificazione ISEE in corso di validità.

**dieta sanitaria o etico/religiosa**: per la dieta sanitaria allegare obbligatoriamente il certificato medico.

#### Eventuale salvataggio in bozza dell'iscrizione per gli utenti con Credenziali (Codice Fiscale e password)

Per gli utenti che accedono al portale con Codice Fiscale, al momento del salvataggio in bozza verrà inviata in automatico un'e-mail all'indirizzo censito, contenente una password temporanea per poter accedere di nuovo all'iscrizione successivamente.

Riepilogo Dati: una volta compilati tutti i campi previsti, si dovrà premere il tasto "Vai al riepilogo iscrizione".

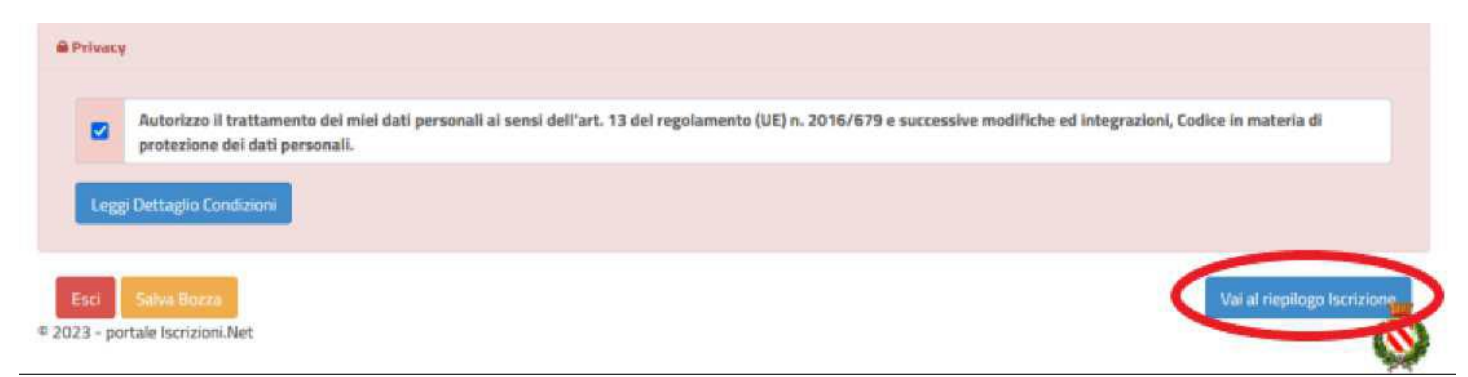

In questo modo si avrà la possibilità di verificare i dati inseriti. Per modificare eventuali dati sbagliati sarà necessario premere il tasto "Modifica iscrizione".

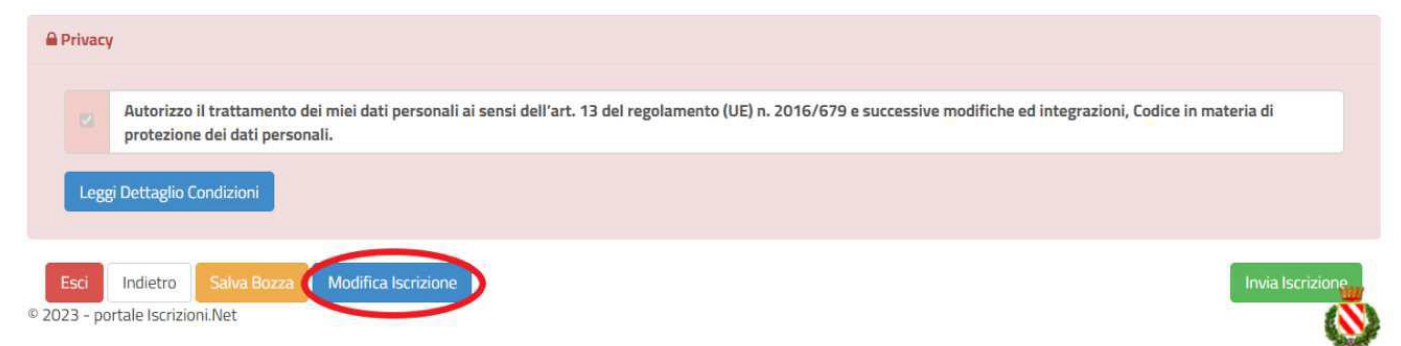

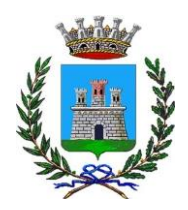

### **COMUNE DI ADRIA (RO)** *ISTRUZIONE PUBBLICA*

*Servizio Ristorazione Mensa*

Per inviare definitivamente l'iscrizione, si dovrà premere il tasto "Invia Iscrizione".

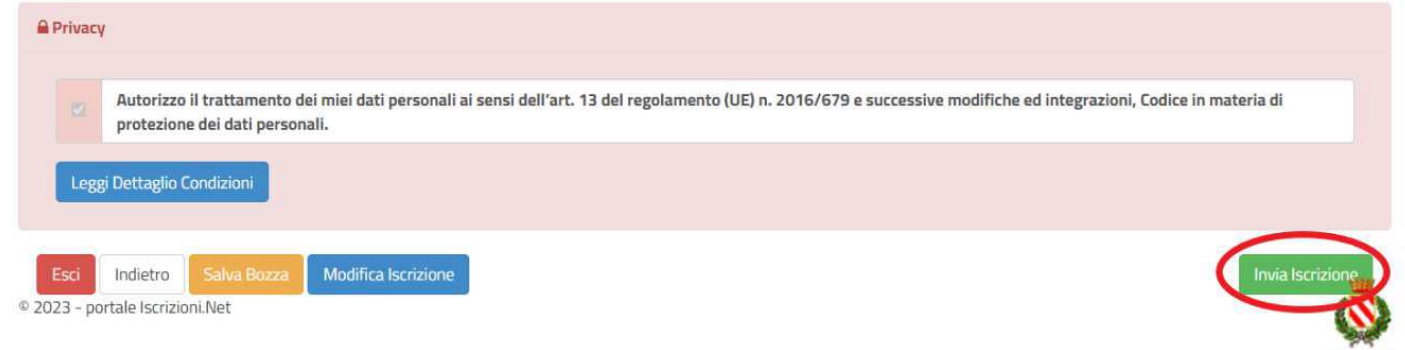

Al termine del processo di iscrizione online, si consiglia alle famiglie di scaricare:

- $\checkmark$  il riepilogo della domanda d'iscrizione compilata
- il manuale informativo che spiega come utilizzare il portale e APP (es. per effettuare un pagamento online a partire dall'avvio del nuovo AS)
- $\checkmark$  la lettera con le proprie credenziali d'accesso

Contestualmente il sistema invierà una e-mail all'indirizzo inserito in fase di iscrizione contenente il documento delle credenziali di accesso.

Verifica dello stato dell'iscrizione: Una volta inviata, il gestore del servizio, alla chiusura delle iscrizioni le verificherà e le confermerà; la famiglia, se vorrà verificare lo stato dell'iscrizione, dovrà accedere di nuovo alla domanda, tramite il canale di autenticazione previsto dal vostro Ente, e visionare se l'iscrizione è stata confermata o meno tramite il box in alto.

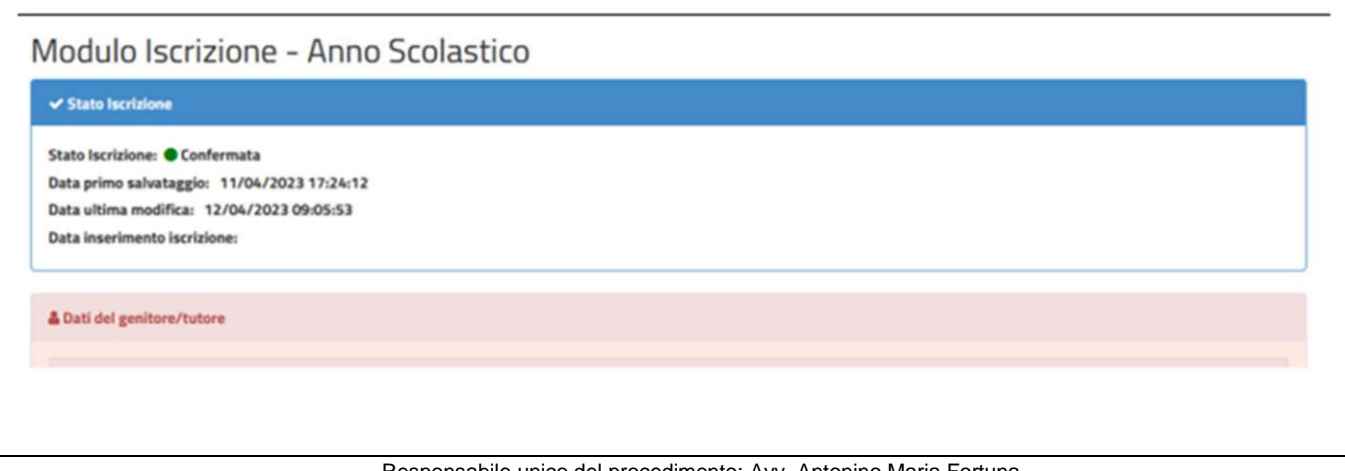

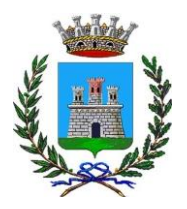

NOTA BENE 1: al termine dell'iscrizione online, si potrà scaricare il manuale operativo sull'utilizzo del programma che spiegherà come potranno essere fatti i pagamenti dei pasti a partire dall'AS 23/24 (il manuale sarà comunque sempre disponibile sul portale genitori).

Per ulteriori informazioni o chiarimenti in merito alla procedura illustrata, gli uffici comunali sono a disposizione telefonicamente al numero 0426941261, 0426941244, 0426941245 – via mail all'indirizzo: scolastico@comune.adria.ro.it, o presso Ufficio Scolastico nei seguenti orari: martedì –giovedì – venerdì dalle ore 9.00 alle ore 13.00)

Confidando in una proficua collaborazione, Vi rivolgiamo i nostri più cordiali saluti.

#### **ATTENZIONE:**

Per le indicazioni delle credenziali di accesso al portale di comunicazione con le famiglie (Portale Genitori e APP ComunicApp), link d'accesso e codici personali si rimanda alla LETTERA CODICI E CREDENZIALI. Qualora non ne siate in possesso, rivolgersi all'Ente per ottenerne una copia.

### *Servizio prenotazione mensa scolastica*

A partire dal nuovo anno scolastico il servizio di ristorazione scolastica sarà oggetto di una novità organizzativa legata alla prenotazione ed al pagamento dei pasti. Con il nuovo sistema, potrete acquistare per ogni utente (bambino) iscritto un credito che verrà decurtato automaticamente ad ogni pasto consumato.

## **MODALITA' DI RILEVAZIONE DELLE PRESENZE**

### *TECNOLOGIA SET*

Le presenze in mensa verranno prenotate **automaticamente ad ogni rientro previsto dalla scuola** senza nessuna necessità di comunicazione da parte del genitore/tutore alla scuola o al Comune. **Il genitore/tutore dovrà invece segnalare l'eventuale ASSENZA al servizio REFEZIONE del proprio bambino (utente).** 

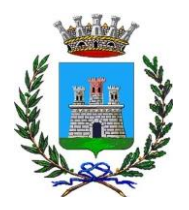

**N.B. – Gli utenti con l'agevolazione e quindi l'esenzione del pasto dovranno comunque procedere con la disdetta del pasto in caso di necessità altrimenti, nel caso non venisse effettuata la disdetta del pasto, questo verrà addebitato all'utente a prezzo pieno.**

#### *Come comunicare l'assenza*

la comunicazione dell'assenza può essere effettuata attraverso i seguenti canali:

- **Tramite PC da Portale Genitori**, disponibile nell'area dedicata all'interno del sito del Comune di Canino e all'indirizzo internet indicato nella LETTERA CODICI E CREDENZIALI
- **Tramite chiamata con Voce Guida** da telefono fisso o cellulare ai numeri riportati nella LETTERA CODICI E CREDENZIALI.
- **Tramite APP "ComunicApp"** compatibile con la maggior parte dei dispositivi iOS e ANDROID, e scaricabile dallo Store del proprio Cellulare e/o Tablet. Si precisa che l'APP non è supportata su iPad per sistemi iOS e non è disponibile su dispositivi Windows Phone

La comunicazione di assenza dovrà essere inviata **entro e non oltre l'orario limite del giorno stesso** in cui si intende disdire il pasto, che viene riportato nella "LETTERA CODICI E CREDENZIALI" distribuita all'utenza. Le eventuali disdette inviate in ritardo non saranno processate e daranno luogo all'addebito automatico del pasto.

#### <span id="page-5-0"></span>*APPROFONDIMENTO MODALITA' DI DISDETTA TRAMITE TECNOLOGIA SET*

Il sistema è molto semplice e si basa sul fatto che ogni giorno il sistema automatico effettua una prenotazione per tutti gli iscritti al servizio secondo il calendario scolastico e i rientri comunicati dalle competenti Istituzioni Scolastiche. In caso di assenza, il Genitore dovrà comunicarlo.

Il sistema permette quindi di effettuare:

- la **disdetta giornaliera** del pasto
- **l'assenza prolungata** (così da non dover effettuare una comunicazione tutti i giorni)
- la **riattivazione del servizio** dopo l'assenza prolungata (operazione obbligatoria per ripristinare la presenza del bambino dopo il periodo di disdetta prolungata)

Inoltre, se necessario, è possibile effettuare la **prenotazione del pasto in bianco** per un giorno specifico.

La disdetta del pasto può essere effettuata tramite uno dei seguenti metodi a proprio piacere.

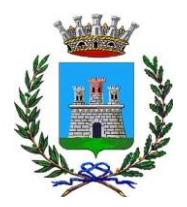

#### *Applicazione per Smartphone o Tablet iOS, Android*

È possibile scaricare gratuitamente l'applicazione "**ComunicApp**" per Smartphone e Tablet direttamente dallo Store del dispositivo utilizzato ed effettuare le operazioni sopra descritte. Accedere alla sezione **Calendario** e premere nel calendario sul giorno di refezione per cui si vuole effettuare la disdetta o la prenotazione del pasto in bianco. Le modifiche sono registrate in tempo reale dal sistema.

Tra l'applicazione è possibile, inoltre, visualizzare presenze/assenze del proprio figlio, effettuare una ricarica (se il servizio è abilitato dal comune), visualizzare gli esercenti (se disponibili sul territorio) e rimanere aggiornati sul servizio tramite la sezione Avvisi e News.

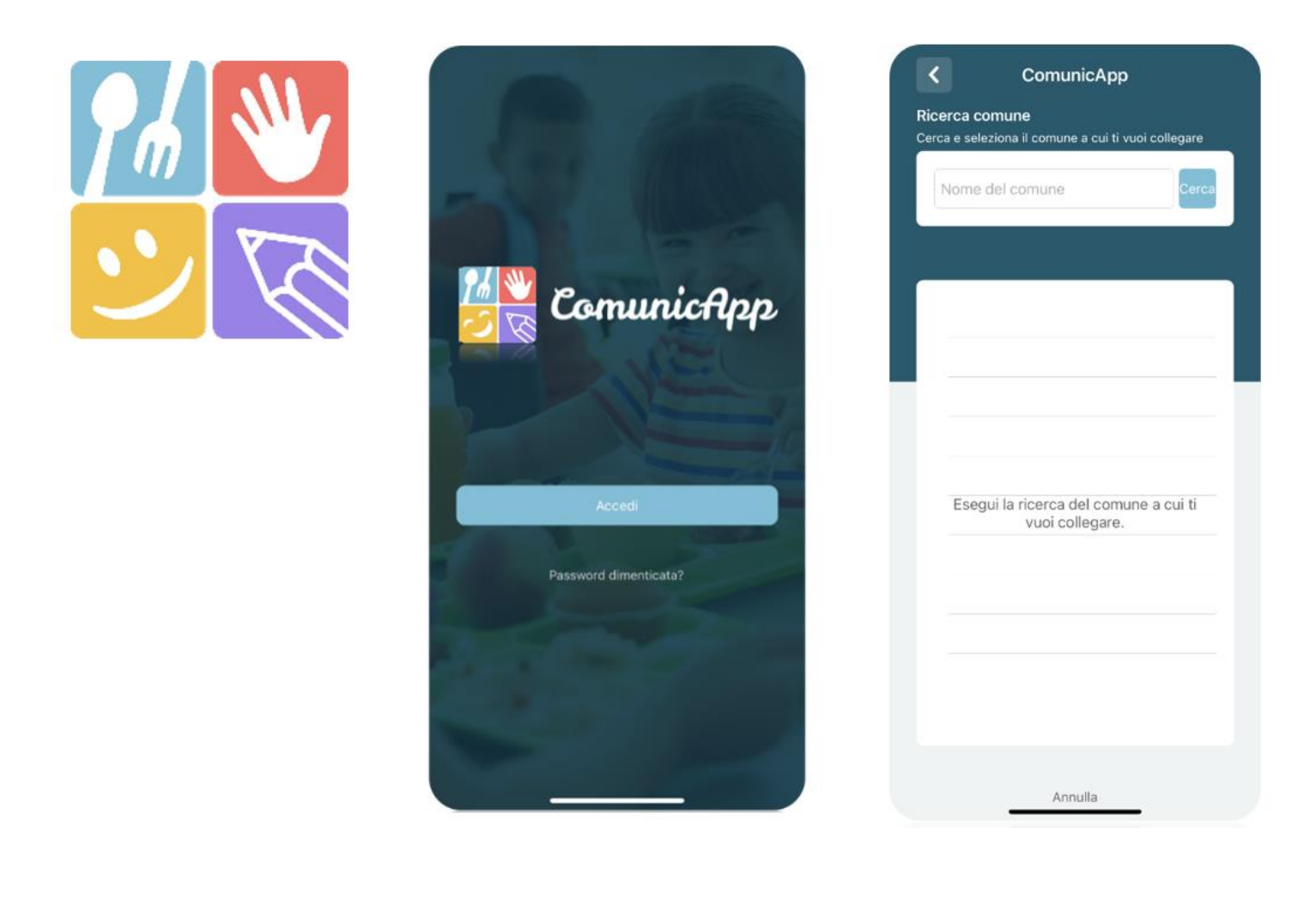

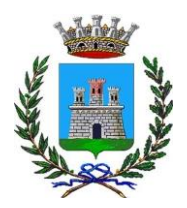

#### *Portale Genitori*

Per il genitore è possibile compiere le operazioni sopradescritte tramite anche al Portale Genitori tramite qualsiasi computer connesso ad internet, accedendo con **codice utente e password** (si rimanda alla "Lettera Codici e Credenziali" distribuita all'utenza).

Accedere alla sezione **Presenze** e premere nel calendario sul giorno di refezione per il quale si intende effettuare la disdetta o la prenotazione del pasto in bianco.

Selezionando la data, verranno proposte le scelte: disdetta giornaliera, la disdetta prolungata e la prenotazione del pasto bianco.

Le date con sfondo ROSSO non sono disponibili in quanto catalogate come SERVIZIO REFEZIONE NON EROGATO. Le modifiche vengono registrate in tempo reale dal sistema.

#### **Orari di operatività**

La disdetta del pasto tramite **ComunicApp** e **Portale Genitori** può essere effettuata **in qualsiasi momento** (anche **in anticipo** per i giorni successivi) entro l'orario limite del giorno stesso di disdetta (indicato sulla "Lettera Codici e Credenziali"). Ad esempio, a inizio mese è già possibile pianificare quali giorni sarà presente il bambino e quali giorni non usufruirà del servizio.

Basterà selezionare le date future disponibili su calendario in cui vostro figlio sarà assente.

#### *Telefonata tramite Voce Guidata*

Il genitore, componendo **il numero evidenziato nella "Lettera Codici e Credenziali" consegnata all'utenza, contenente i codici di accesso ed utilizzo del sistema**, sarà guidato da una voce automatica e potrà effettuare la disdetta, richiedere il pasto in bianco, sospendere per più giorni il servizio e riprendere il servizio a partire dal giorno stabilito. Seguire la voce guida durante le operazioni:

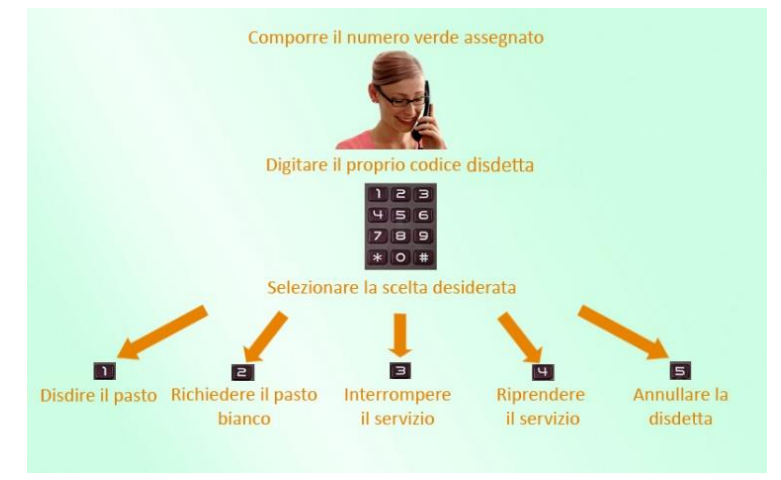

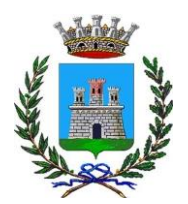

Le operazioni sono **gratuite** solo in caso di telefonata effettuata da telefono fisso componendo il numero verde. In tutti gli altri casi le operazioni saranno gratuite solo se previste dal piano tariffario del proprio operatore telefonico.

La disdetta effettuata produrrà una disdetta sul **primo giorno utile in base al CALENDARIO DI UTILIZZO DEL SERVIZIO MENSA** preimpostato dall'ente erogatore del servizio. A tal proposito, si precisa che il primo giorno utile esclude tutte le vacanze e chiusure della scuola inserite sul CALENDARIO DI UTILIZZO DEL SERVIZIO MENSA.

Di seguito un esempio:

 se oggi è lunedì e tentiamo di effettuare una disdetta per il giorno successivo, ma il martedì e mercoledì successivi sono stati inseriti dall'ente erogatore del servizio REFEZIONE come chiusura del servizio nel calendario di utilizzo del servizio mensa, la disdetta verrà imputata al giovedì in qualità di primo giorno utile. Allo stesso modo, una disdetta fatta di venerdì, non produrrà la disdetta per il sabato, né per la domenica, ma direttamente per il lunedì successivo.

Le modalità di disdetta nello specifico verranno descritte dettagliatamente in seguito (si veda *[APPROFONDIMENTO](#page-5-0)  MODALITA' DI DISDETTA [TRAMITE TECNOLOGIA SET](#page-5-0)*).

#### **Nota:**

Le operazioni effettuate tramite telefono possono subire ritardi nella visualizzazione su portale Genitori rispetto degli altri metodi di disdetta.

È sempre possibile annullare la disdetta effettuata tramite Telefonata con Voce Guidata, utilizzando nuovamente il metodo della Telefonata con Voce Guidata.

#### **Orari di operatività:**

La disdetta del pasto tramite Telefonata con Voce Guida dovrà essere **effettuata a partire dalle ore 18.00 del giorno precedente ed entro l'orario limite** indicato sulla "Lettera Codici e Credenziali" del mattino dell'assenza.

Al di fuori di tale orario la disdetta non sarà processata e verrà quindi inserita la presenza.

Si sconsiglia di non ridursi a procedere alla disdetta nell'intorno degli orari limite indicati onde evitare eventuali non sincronizzazioni tra l'orologio del sistema di gestione della chiamata telefonica e il sistema centralizzato di validazione potrebbero causare la non presa in considerazione della vostra disdetta.

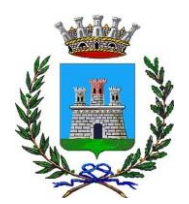

#### *DOMANDE FREQUENTI SULLA TECNOLOGIA SET*

#### **Come devo fare per disdire i pasti nei giorni di sciopero, assemblea sindacale, gite scolastiche?**

In occasione di scioperi, seggi elettorali, uscite didattiche non è necessario disdire il pasto.

Ogni variazione al calendario scolastico verrà tempestivamente comunicata al centro cottura dall'Istituzione Scolastica competente (ad esempio per gite, ampliamento vacanze etc.) o dagli uffici comunali (ad esempio per elezioni, scioperi etc.). La predisposizione del calendario di utilizzo del servizio mensa che regolamenta la possibilità di disdetta da parte del genitore è di competenza dell'ente erogatore del servizio.

#### **Come posso richiedere una dieta speciale?**

Le diete speciali per motivi religiosi o per filosofia di vita (ad es. per vegetariani) e le diete speciali per motivi di salute (intolleranze, allergie, malattie metaboliche) possono essere richieste ed attivate (e successivamente disdette) **tramite inserimento da parte del genitore nel portale di autocertificazione per le prime e di certificato medico per le seconde**.

Per ogni informazione e utile supporto ai genitori si rimanda allo Sportello delle Pari Opportunità, in via Manzoni n.1, telefono 0426 010221 e 0426 21915 all'ufficio Scolastico (dal lunedì al venerdì dalle 9.00 alle 12.00, telefono 0426 941247 e 0426 941244).

#### *Video Tutorial di supporto*

Per avere ulteriore supporto sulle operazioni da fare, guarda i video tutorial che ti illustrano passo-passo le funzionalità:

- Su **Portale Genitori** all'interno della sezione **PRESENZE,** tramite il tasto "Guarda i video tutorial dedicati" oppure nella sezione generale **"Utility > Video Tutorial"**
- Su APP ComunicApp all'interno della sezione CALENDARIO del menù laterale, tramite il tasto <sup>in</sup> alto a destra oppure nella sezione generale del menù laterale "**Video Tutorial**"

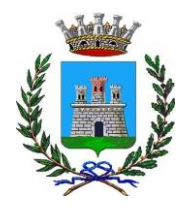

### MODALITA'DI PAGAMENTO TRAMITE PIATTAFORMA PAGO PA

Sarà possibile effettuare ricariche tramite la Piattaforma PagoPA accedendo all'area web dedicata sul Portale Genitori andando nella sezione **Pagamenti -> Effettua una ricarica** e indicando l'importo che si desidera ricaricare.

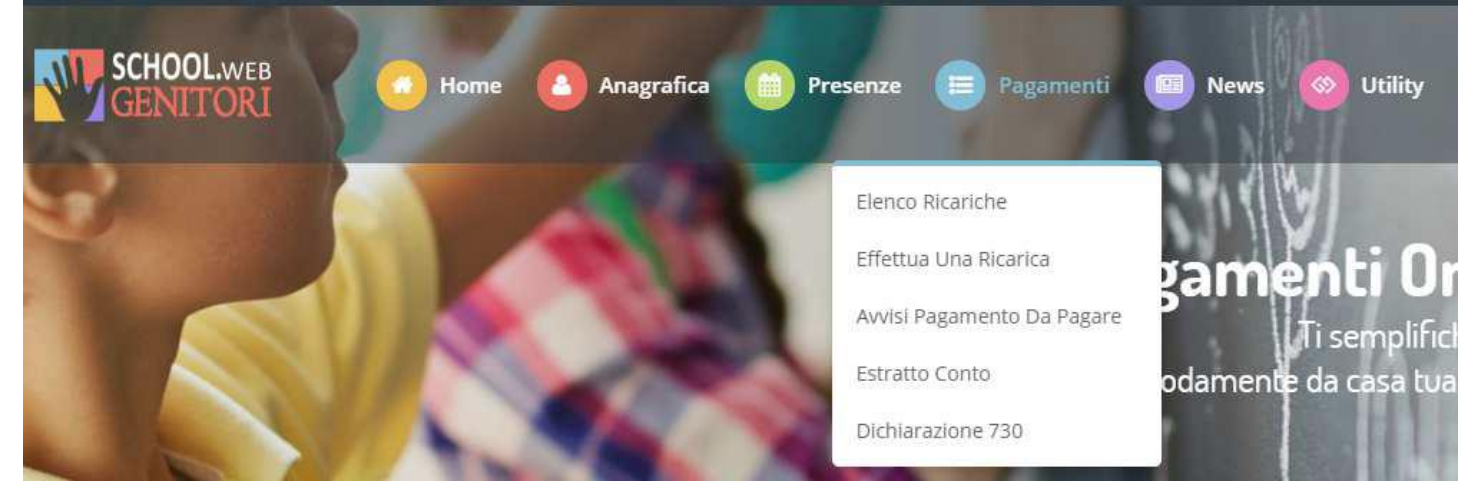

L'importo si potrà selezionare dalle scelte proposte ad importo prefissato (es. *Ricarica da 10 euro*) oppure, in alternativa, inserendolo manualmente nella sezione della *Ricarica Personalizzata* come è possibile riscontrare dalla seguente immagine:

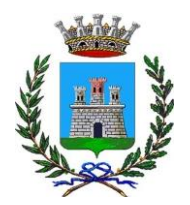

**COMUNE DI ADRIA (RO)**

*ISTRUZIONE PUBBLICA Servizio Ristorazione Mensa*

#### Ricarica Pre-Pagato

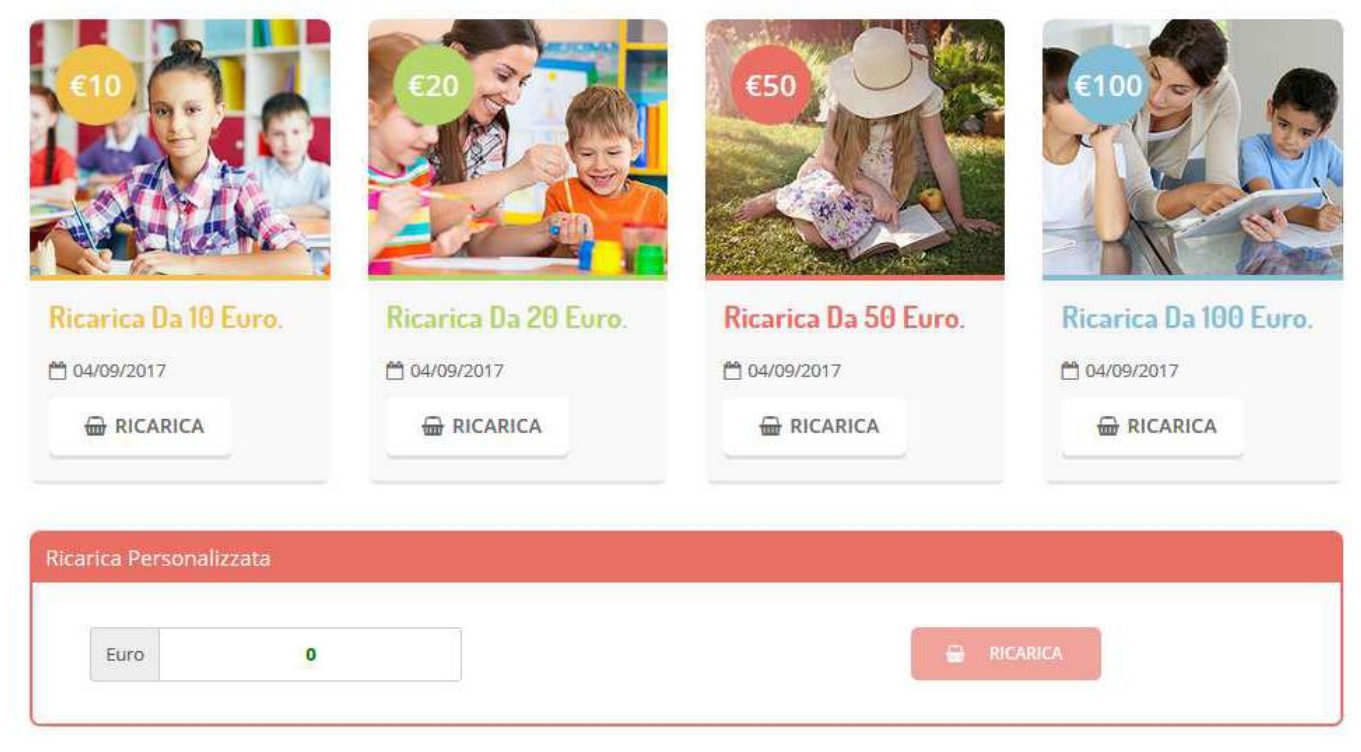

Una volta effettuata la scelta o imputato l'importo, premere su *Ricarica*. Sarà necessario indicare:

- **SERVIZIO:** indicare il servizio per cui si intende effettuare il pagamento
- **TIPOLOGIA**: se procedere al Pagamento on-line tramite carte o se generare un Avviso di Pagamento,

da poter pagare successivamente attraverso i canali abilitati:

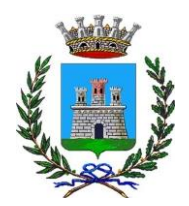

### **COMUNE DI ADRIA (RO)** *ISTRUZIONE PUBBLICA*

*Servizio Ristorazione Mensa*

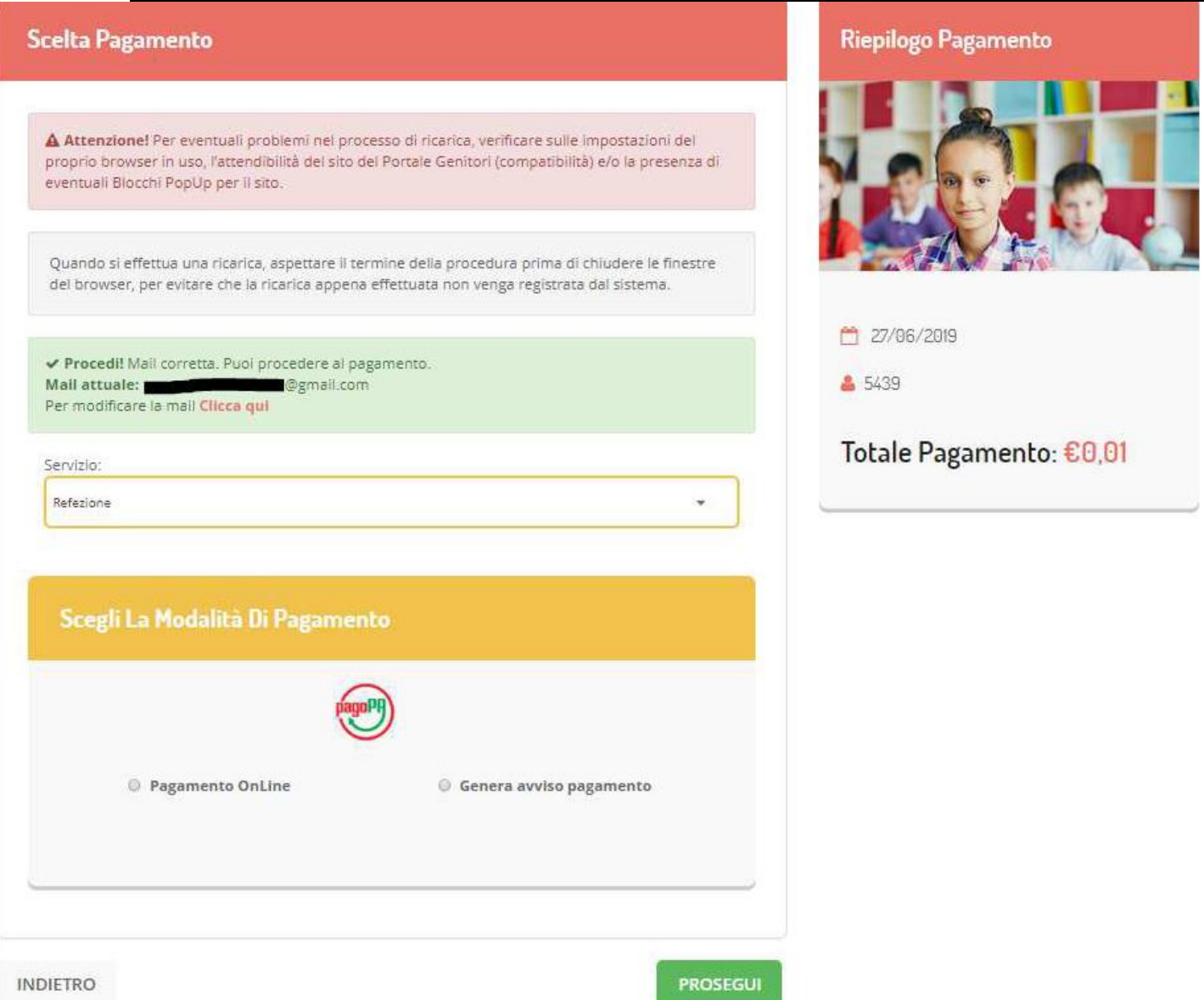

Attenzione: nel corso dell'operazione sopra descritta, il Portale Genitori si collegherà alla Piattaforma PagoPA, sarà pertanto necessario *non chiudere il vostro Browser fin tanto che non avrete terminato le operazioni di ricarica e non sarete opportunamente rimandati al sito del Portale Genitori*. Solo quando si ritornerà sulla pagina del Portale Genitori si potrà ritenere conclusa l'operazione.

Si informa inoltre l'utenza, che è possibile pagare tramite l'applicazione ComunicAPP su smartphone e tablet: basterà accedere alla sezione "Saldo" o parimenti alla sezione "Pagamenti", premere sul simbolo, scegliere un importo predefinito o immettere l'importo personalizzato per il valore della ricarica che si intende effettuare ed infine scegliere il metodo di pagamento preferenziale.

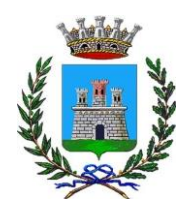

### **COMUNE DI ADRIA (RO)**

*ISTRUZIONE PUBBLICA Servizio Ristorazione Mensa*

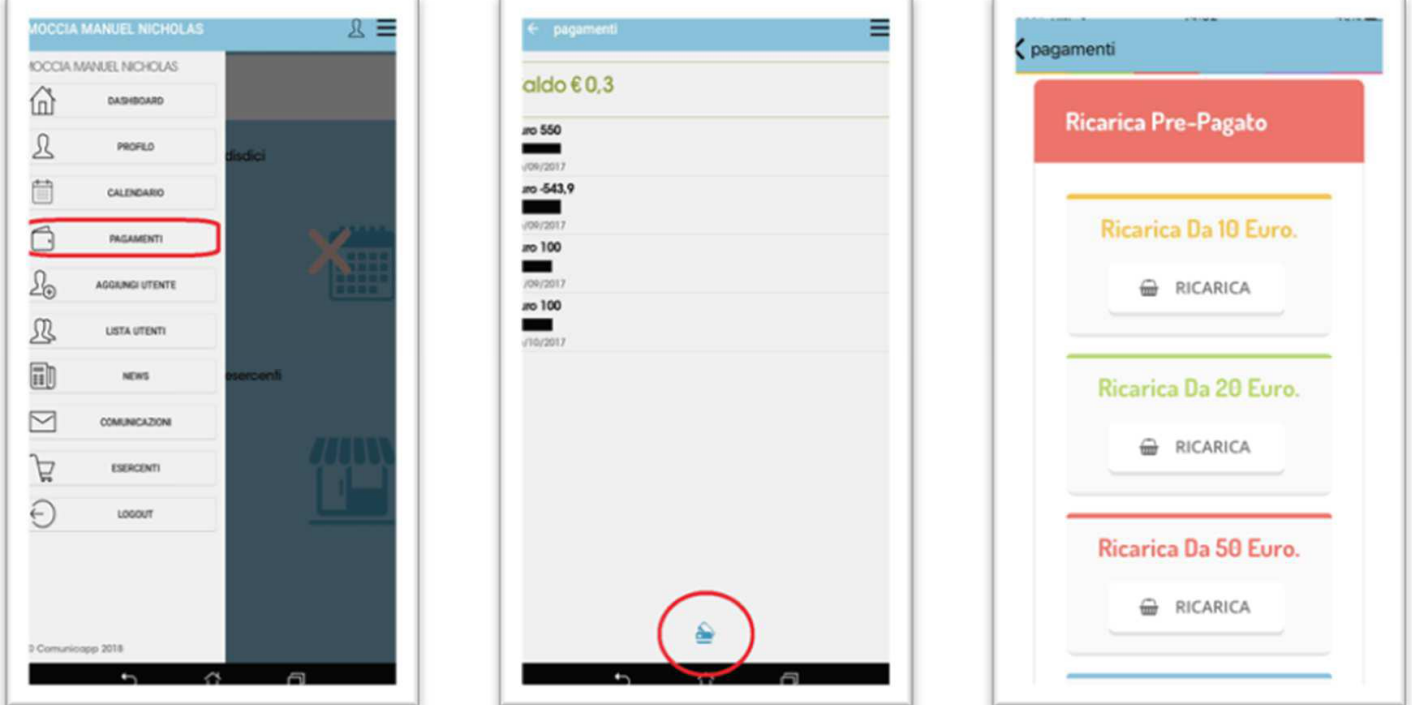

Come per il Portale dei genitori, sarete re-indirizzati nella pagina della Piattaforma PagoPA dalla quale sarà poi possibile portare a compimento l'operazione di ricarica.

### COMUNICAZIONE CON LE FAMIGLIE

*PORTALE GENITORI*

Sarà possibile verificare la situazione aggiornata del credito e dei relativi giorni di presenza accedendo all'area a voi dedicata sul Portale

dei Genitori

Riportiamo di seguito l'home page del portale genitori, dalla quale è possibile riscontrare le sezioni a cui si può aver accesso:

· Anagrafica: per visualizzare e/o modificare i dati anagrafici del bambino e del genitore;

· Presenze: per consultare lo storico delle presenze;

- · Pagamenti: per consultare lo storico dei pagamenti avvenuti e per poter effettuare una ricarica attraverso i canali di pagamento abilitati;
- · News: per accedere alle comunicazioni e notifiche pubblicate dal Comune;
- · Utility: per poter usufruire di utilità quali il *"Cambio della password"* e il servizio "*Contattaci*". Quest'ultima utility permette di comunicare direttamente con il referente del servizio di refezione scolastica del Comune.

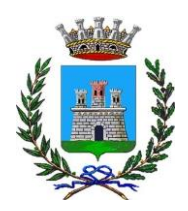

### **COMUNE DI ADRIA (RO)**

*ISTRUZIONE PUBBLICA Servizio Ristorazione Mensa*

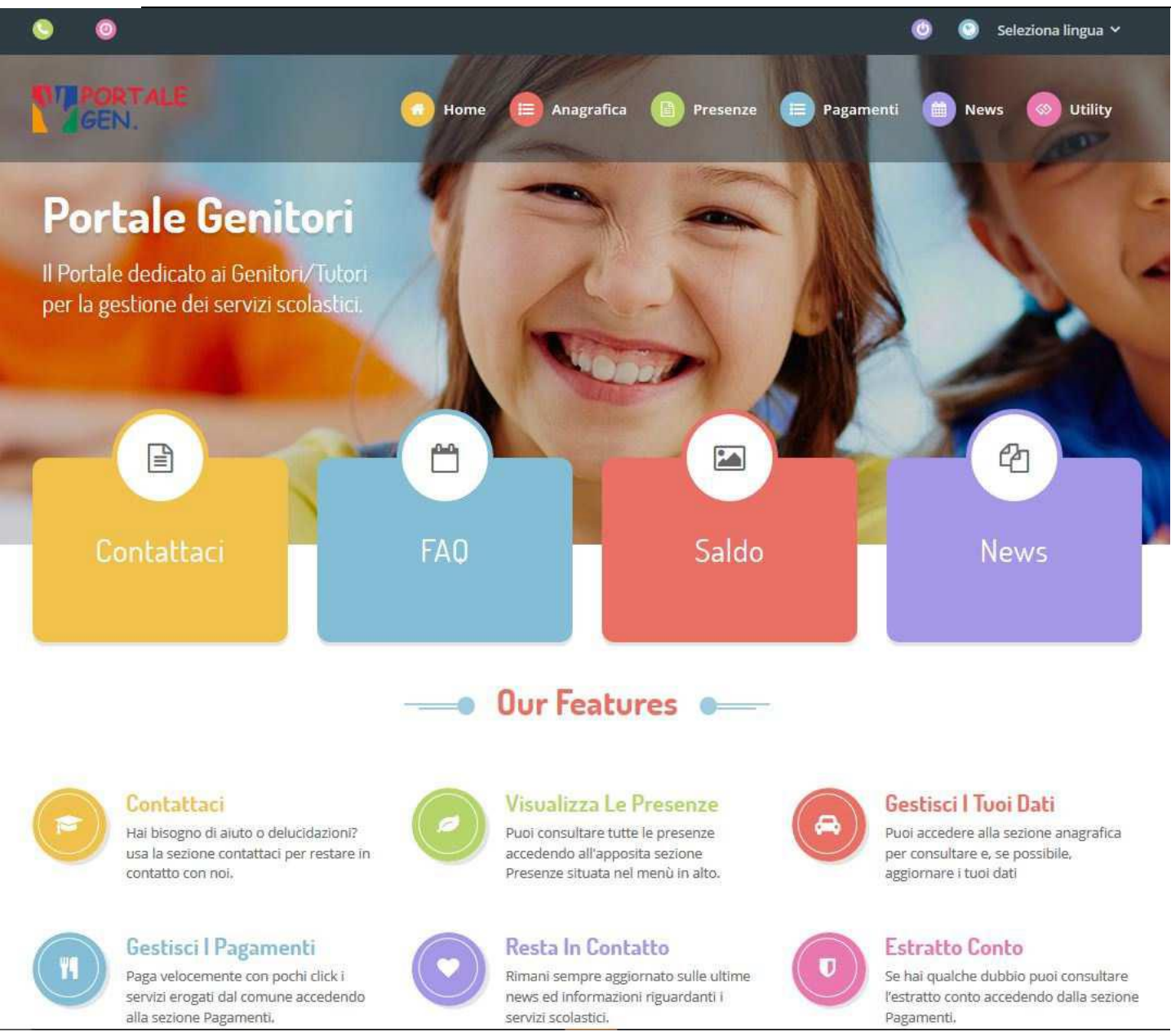

Per qualsiasi informazione è possibile contattare l'Ufficio Scuola dal lunedì al venerdì nei seguenti orari 10:00-12:00. *APPLICAZIONE PER SMARTPHONE O TABLET IOS, ANDROID*

Il genitore potrà scaricare gratuitamente l'applicazione "ComunicApp" per Smartphone e Tablet direttamente dallo Store del terminale utilizzato, compatibile con la maggior parte dei dispositivi iOs, ANDROID scaricabile dallo Store del proprio Cellulare e/o Tablet. Si precisa che l'APP non è supportata su iPad per sistemi iOs su dispositivi Windows Phone.

Sarà possibile, una volta installata l'APP, effettuare il login inserendo le credenziali fornite con "Lettera Codici e Credenziali" distribuita all'utenza.

Attraverso la ComunicApp verrà messo a disposizione del genitore uno strumento informativo a 360 gradi che permetterà al genitore di essere sempre informato sulla situazione del proprio bambino, in termini di presenze in mensa e pagamenti effettuati, oltre che per le comunicazioni ufficiali da parte del Comune.

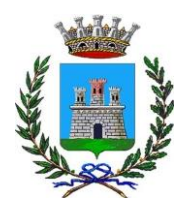

La ComunicApp, infatti, permette di accedere a tutte le informazioni possibili tramite apposite sezioni. Le sezioni di suddetta applicazione sono 4 (come possibile vedere nella serie di immagini sottostanti): 1. sezione Calendario <sup>n</sup> visualizzazione dei giorni in cui l'utente ha usufruito del servizio di refezione

2. sezione Pagamenti o "Saldo" [2] visualizzazione della lista delle ricariche effettuate ed il saldo attuale

- *3. sezione Esercenti non attiva*
- 4. sezione Comunicazioni a visualizzazione di eventuali comunicazioni da parte del Comune.

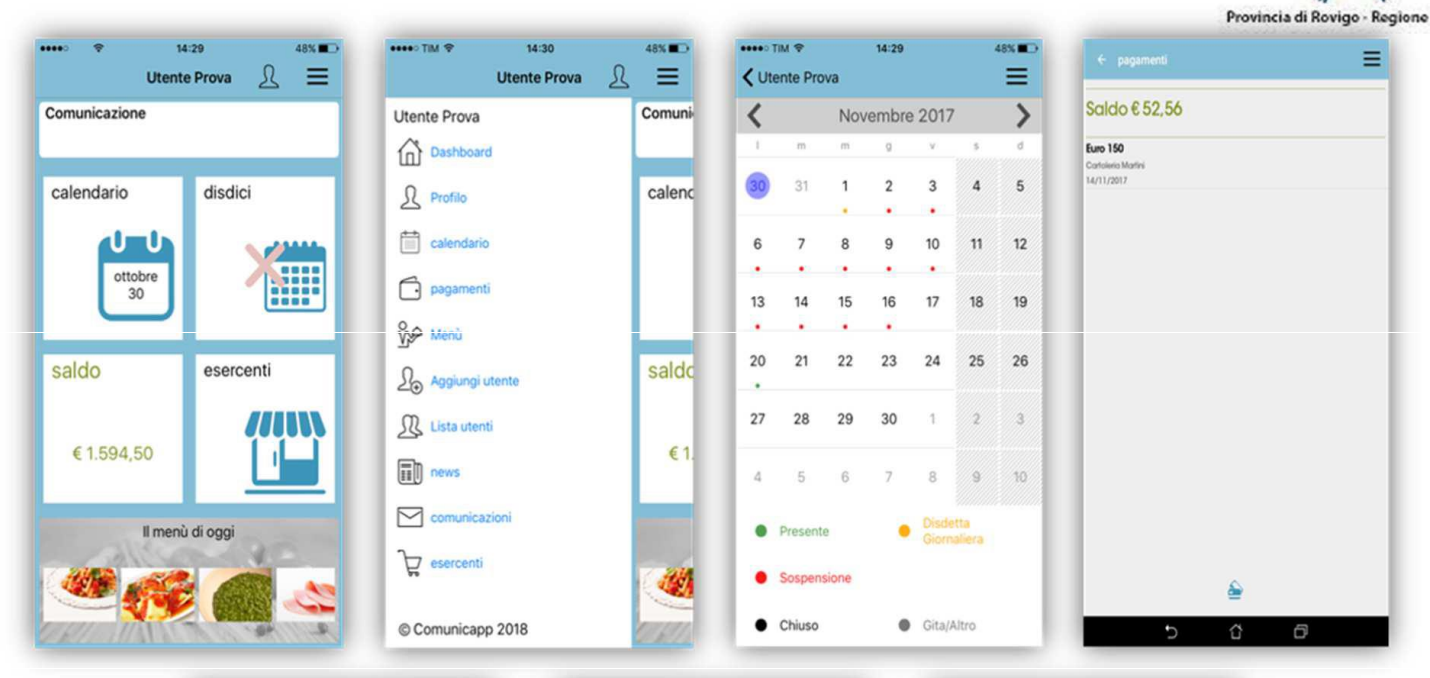

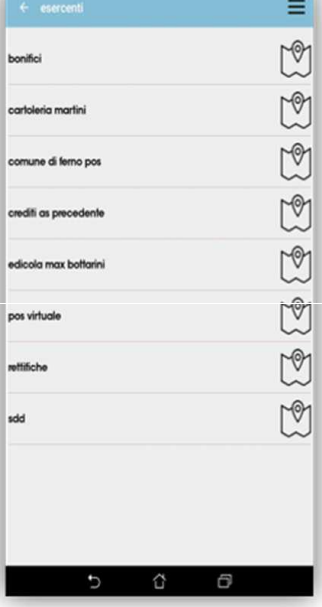

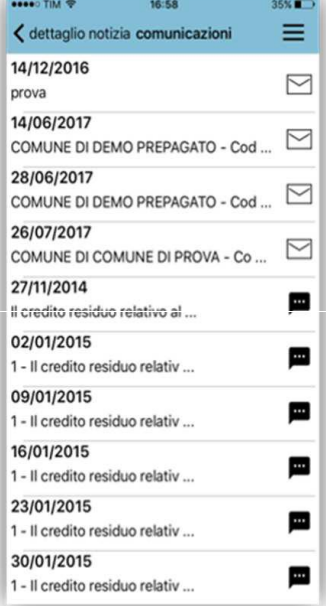

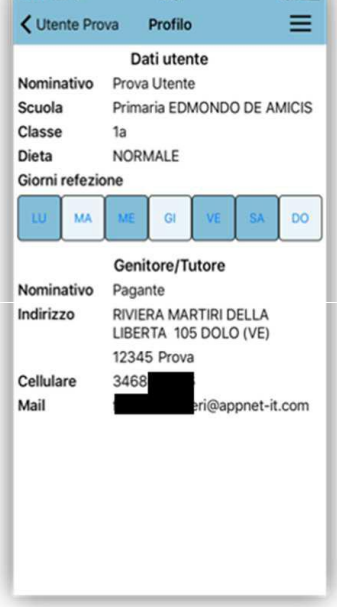